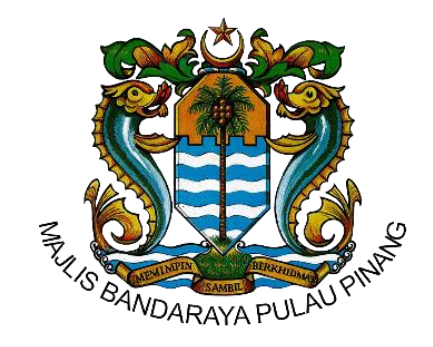

Majlis Bandaraya Pulau Pinang

# **PANDUAN PENGGUNA**

Portal Awam Sistem e-Harta

# **ISI KANDUNGAN**

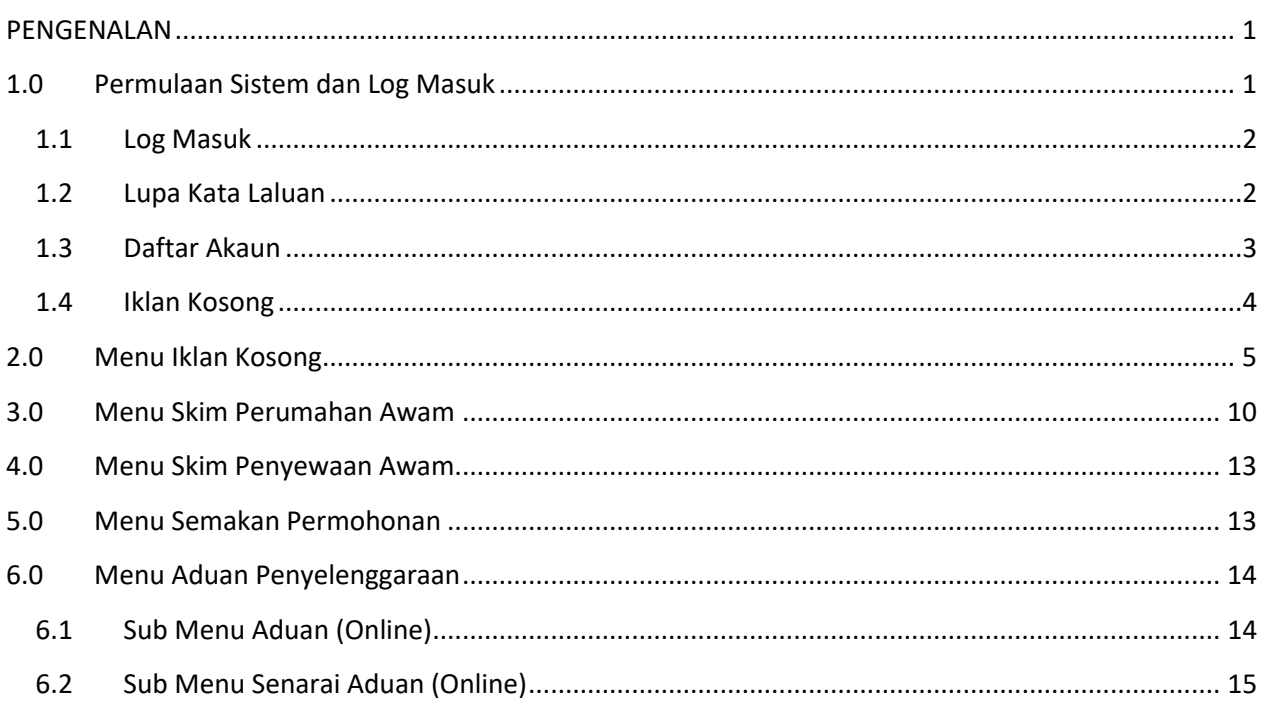

#### <span id="page-2-0"></span>**PENGENALAN**

Portal Awam Sistem e-Harta akan digunakan untuk proses pengurusan harta dan tanah Majlis. Dengan sistem ini, pengguna boleh membuat permohonan sewa, semakan status permohonan dan aduan.

Pengguna boleh membuat permohonan sewa melalui iklan kosong, skim perumahan awam atau skim penyewaan awam. Permohonan yang dibuat akan dipaparkan pada menu Semakan Permohonan. Justeru, pengguna boleh menyemak status permohonan yang dimohon pada menu Semakan Permohonan.

Pengguna yang mempunyai premis sewaan boleh menghantar aduan penyelenggaraan atau kerosakan kepada pihak Majlis Bandaraya Pulau Pinang (MBPP) melalui atas talian. Aduan yang dibuat akan disenaraikan pada senarai aduan. Pengguna juga boleh menyemak status aduan kerosakan yang dilaporkan pada sistem ini.

<span id="page-2-1"></span>Untuk mengakses ke sistem ini pengguna perlu memasukkan URL: [http://ehartaawamv2.mbpp.gov.my.](http://ehartaawamv2.mbpp.gov.my/)

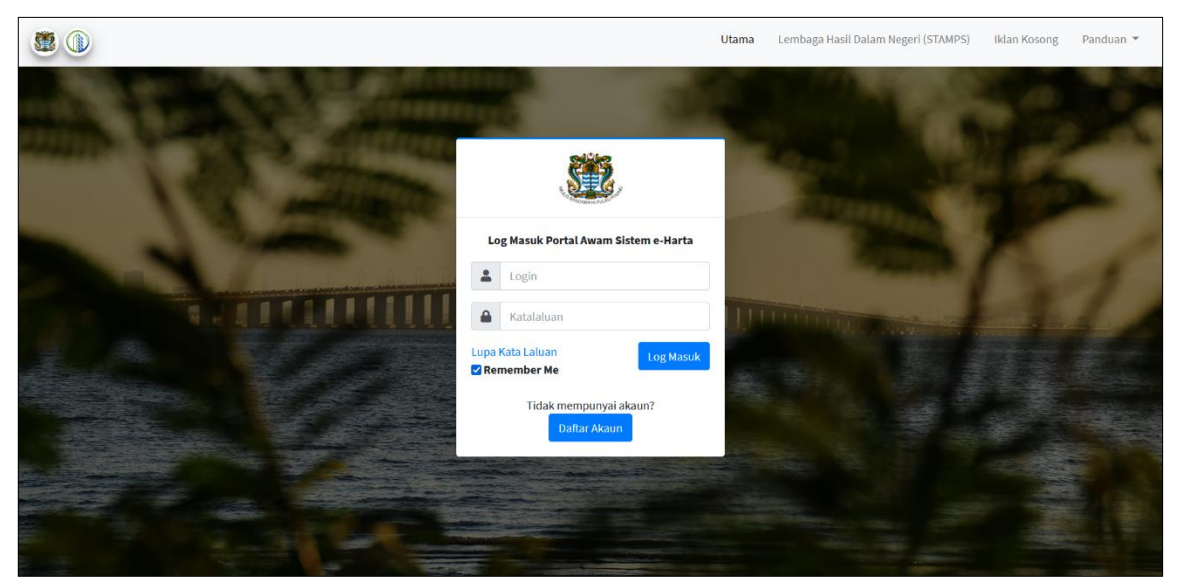

## **1.0 Permulaan Sistem dan Log Masuk**

**Rajah 1.1: Paparan Utama Portal Awam**

- Rajah di atas merupakan paparan utama log masuk portal awam sistem e-Harta.
- Terdapat beberapa menu pada sebelah kanan paparan.
	- **Lembaga Hasil Dalam Negeri (STAMPS)** pengguna boleh terus ke pautan Lembaga Hasil Dalam Negeri.
	- **Iklan Kosong** pengguna boleh melihat premis untuk disewa yang ditawarkan oleh MBPP.
	- **Panduan Pengguna** pengguna boleh muatturun dokumen panduan pengguna sistem sebagai rujukan.

#### <span id="page-3-0"></span>**1.1 Log Masuk**

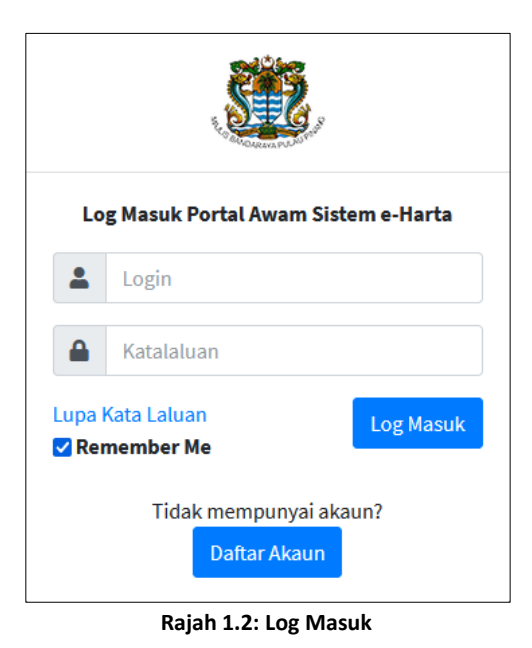

 Bagi pengguna yang telah berdaftar, masukkan **login** dan **katalaluan** yang betul. Kemudian, klik <sup>Log Masuk</sup> untuk log masuk ke dalam sistem.

#### <span id="page-3-1"></span>**1.2 Lupa Kata Laluan**

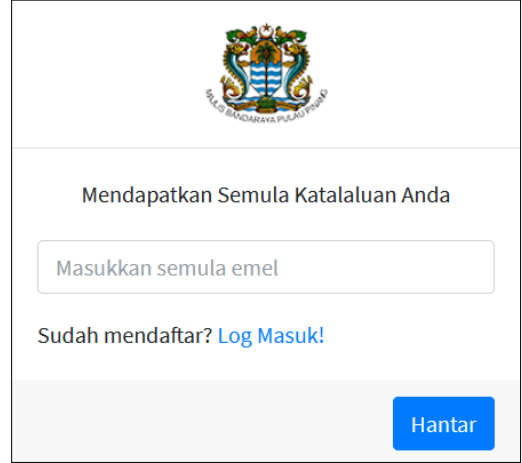

**Rajah 1.3: Paparan Lupa Kata Laluan**

- Pengguna yang lupa kataluan boleh meminta untuk set semula kata laluan dengan klik pada Lupa Kata Laluan
- Rajah di atas terpapar setelah pengguna klik pada lupa kata laluan. Pengguna perlu memasukkan emel yang telah didaftar. Kemudian klik <sup>Hantar</sup>
- Seterusnya, pengguna perlu membuka emel untuk setkan semula kata laluan dengan klik pada pautan yang dihantar untuk meneruskan proses seterusnya. Pengguna perlu memasukkan kata laluan yang baru kemudian klik pada butang simpan dan tutup.

#### <span id="page-4-0"></span>**1.3 Daftar Akaun**

Klik <sup>Daftar Akaun</sup> untuk daftar sebagai pengguna sistem bagi pengguna yang belum mempunyai akaun.

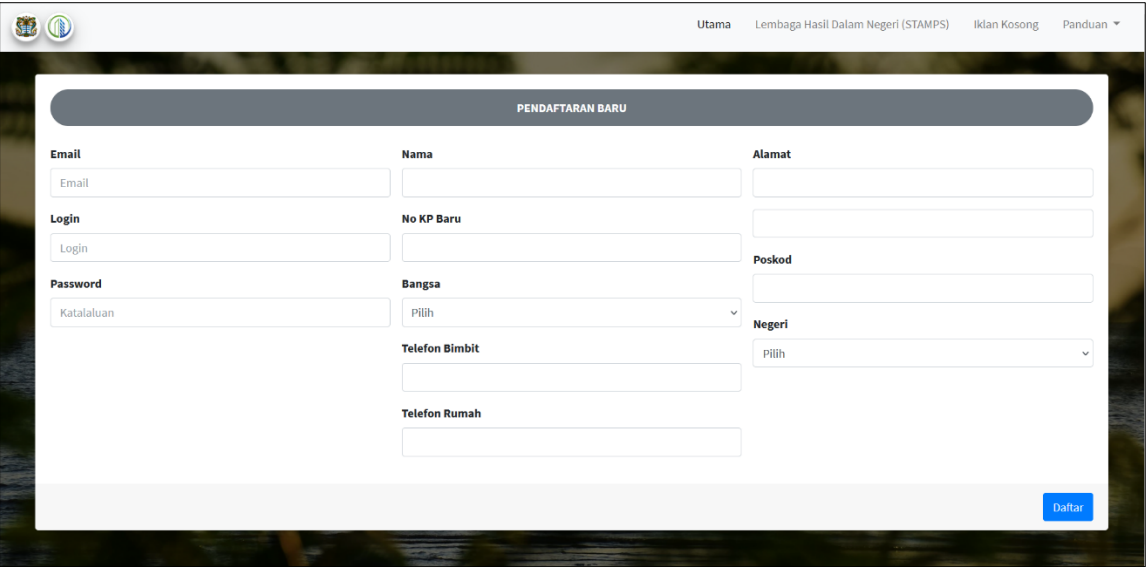

**Rajah 1.4: Daftar Akaun**

- Sila isi maklumat yang diperlukan diruang yang disediakan.
	- **Email** Masukkan email yang sah untuk proses pengesahan pendaftaran dilakukan.
	- **Login** Masukkan nama login.
	- **Password** Masukkan katalaluan.
	- **Nama** Masukkan nama pengguna yang menyewa.
	- **No KP Baru** Masukkan no kad pengenalan baru bagi pengguna yang menyewa.
	- **Bangsa** Pilih bangsa.
	- **Telefon Bimbit** Masukkan nombor telefon bimbit.
	- **Telefon Rumah** Masukkan nombor telefon rumah (sekiranya ada).
	- **Alamat** Masukkan alamat rumah pengguna yang menyewa.
	- **Poskod** Masukkan poskod.
	- **Negeri** Piliih negeri.
- Seterusnya, klik Daftar
- Apabila pendaftaran selesai, notifikasi "Akaun anda telah dicipta!! Sila semak e-mel anda dan klik pautan untuk pengesahan pendaftaran." akan keluar untuk memberitahu bahawa pengguna perlu membuat pengesahan pendaftaran melalui email.
- Pengguna perlu membuka email untuk pengesahan pendaftaran dengan klik pada link yang diberikan untuk melengkapkan proses pendaftaran.
- Setelah pengguna klik pada link tersebut, terdapat notifikasi "Tahniah, pendaftaran anda telah disahkan." dan pengguna perlu memuatnaik gambar passport seperti paparan pada rajah seterusnya.

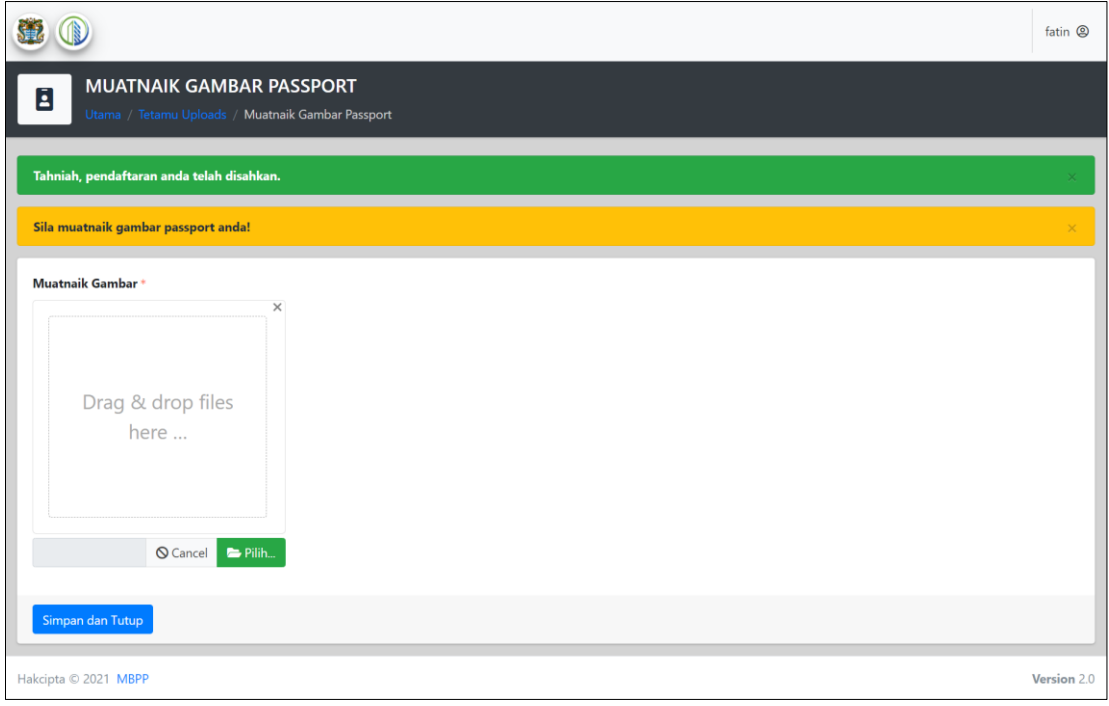

**Rajah 1.5: Muatnaik Gambar Passport**

• Pengguna perlu memuat naik gambar. Pengguna perlu klik <sup>Derlih.</sup> untuk memilih gambar untuk dimuatnaik. Apabila selesai, sila klik esimpandan Tutup

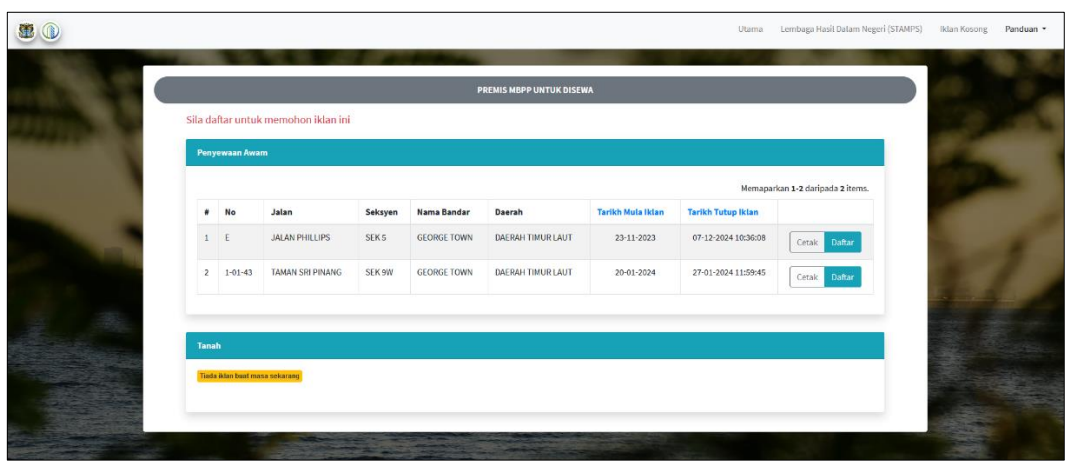

#### <span id="page-5-0"></span>**1.4 Iklan Kosong**

**Rajah 1.6: Paparan Iklan Kosong Premis** 

- Rajah di atas merupakan paparan iklan kosong premis MBPP untuk disewa.
- Pengguna perlu daftar akaun atau log masuk ke dalam sistem untuk membuat permohonan pada premis yang diiklankan.

#### <span id="page-6-0"></span>**2.0 Menu Iklan Kosong**

| SE                                                                                                    | I              |                                |                                               | Dashboard          |                 | Skim Perumahan Awam Skim Penyewaan Awam | Semakan Permohonan                  | <b>Iklan Kosong</b>             | Aduan Penyelenggaraan =          | nurul <sup>®</sup> |
|----------------------------------------------------------------------------------------------------|----------------|--------------------------------|-----------------------------------------------|--------------------|-----------------|-----------------------------------------|-------------------------------------|---------------------------------|----------------------------------|--------------------|
| IKLAN KOSONG - PREMIS MBPP UNTUK DISEWA<br>₫<br>Iklan Kosong - PREMIS MBPP UNTUK DISEWA<br><b>Itams</b> |                |                                |                                               |                    |                 |                                         |                                     |                                 |                                  |                    |
|                                                                                                    | 1 Iklan Kosong |                                | $\left( 2 \right)$<br><b>Maklumat Pemohon</b> |                    | 3 Senarai Semak |                                         | Hantar Permohonan<br>$\blacksquare$ |                                 |                                  |                    |
|                                                                                                    | Kediaman       |                                |                                               |                    |                 |                                         |                                     |                                 |                                  |                    |
|                                                                                                    |                |                                |                                               |                    |                 |                                         |                                     |                                 | Memaparkan 1-2 daripada 2 items. |                    |
|                                                                                                    | ٠              | Daerah                         | <b>Seksyen</b>                                | <b>Nama Bandar</b> |                 | <b>No Premis</b>                        | <b>Tarikh</b><br><b>Mula Iklan</b>  | <b>Tarikh</b><br>Tutup<br>Iklan |                                  |                    |
|                                                                                                    | $\mathbf{1}$   | DAERAH TIMUR LAUT              | SEK <sub>5</sub>                              | <b>GEORGE TOWN</b> |                 | E                                       | 23-11-2023                          | 07-12-2024<br>10:36:08          | Daftar Kediaman<br>Detail Iklan  |                    |
|                                                                                                    | $\overline{2}$ | <b>DAERAH TIMUR LAUT</b>       | SEK 9W                                        | <b>GEORGE TOWN</b> |                 | $1 - 01 - 43$                           | 20-01-2024                          | 27-01-2024<br>11:59:45          | Daftar Kediaman<br>Detail Iklan  |                    |
|                                                                                                    |                |                                |                                               |                    |                 |                                         |                                     |                                 |                                  |                    |
|                                                                                                    | Tanah          |                                |                                               |                    |                 |                                         |                                     |                                 |                                  |                    |
|                                                                                                    |                | Tiada iklan buat masa sekarang |                                               |                    |                 |                                         |                                     |                                 |                                  |                    |
|                                                                                                    |                |                                |                                               |                    |                 |                                         |                                     |                                 |                                  |                    |

**Rajah 2.1: Iklan Kosong** 

- Pengguna boleh memohon kediaman atau tanah yang diiklankan oleh pihak MBPP.
- Klik Detail Iklan untuk lihat maklumat iklan yang ditawarkan.
- Klik **Daftar Kediaman** untuk daftar permohonan pada iklan yang ditawarkan.

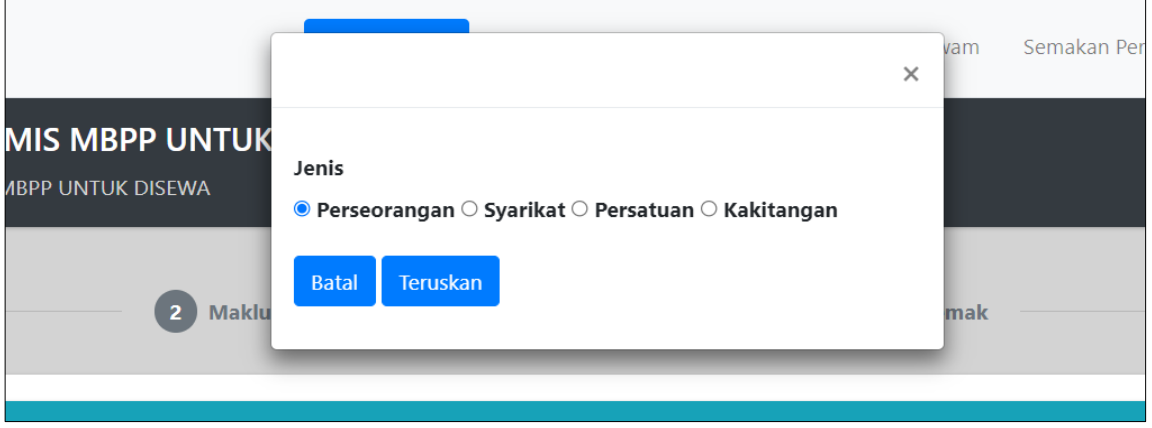

**Rajah 2.2: Daftar Permohonan Sewa**

- Rajah seperti di atas terpapar setelah pengguna klik butang daftar kediaman.
- Pengguna perlu memilih jenis permohonan sama ada perseorangan, syarikat, persatuan atau kakitangan.
- **Seterusnya, klik** Teruskan

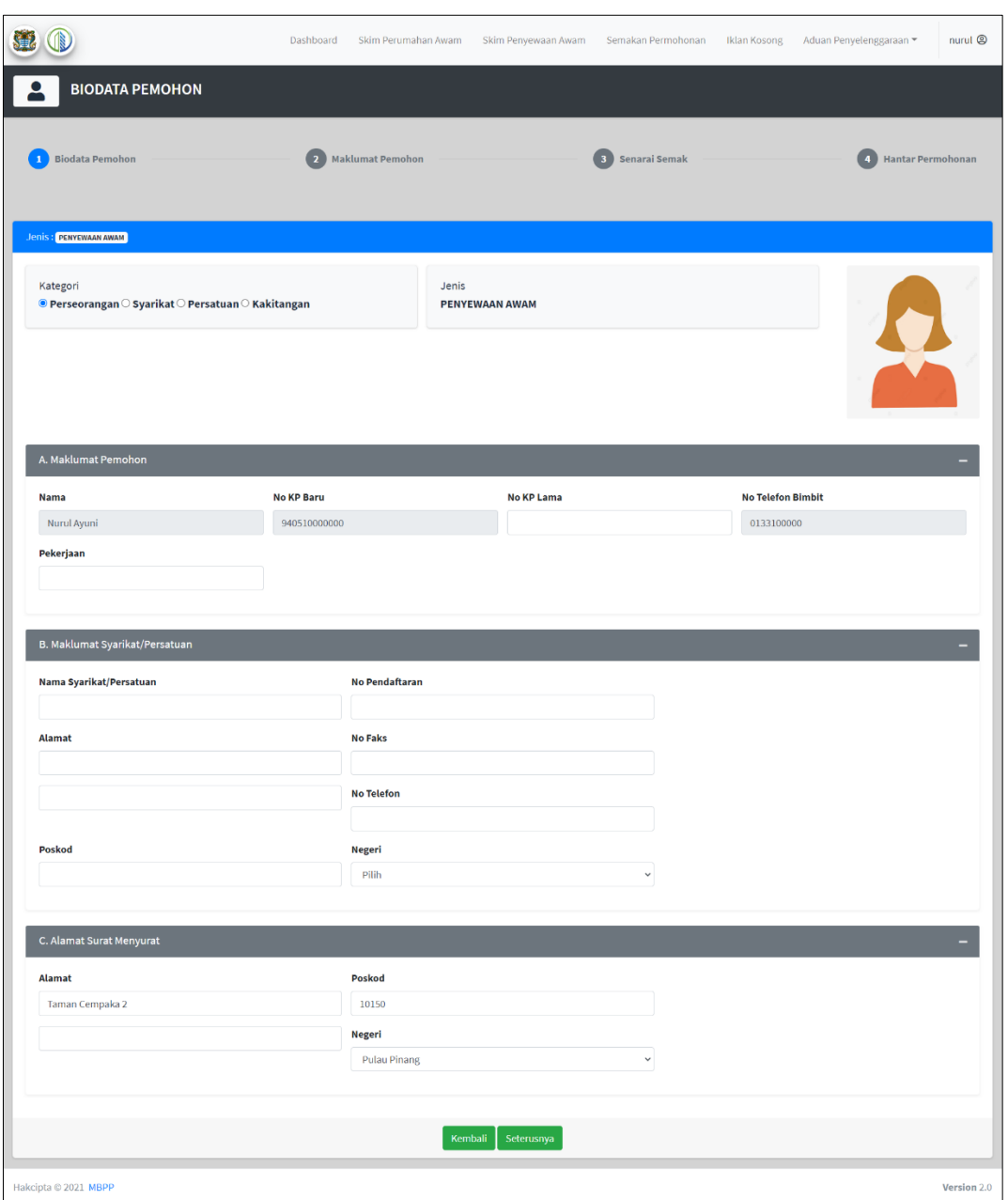

**Rajah 2.3: Biodata Pemohon**

- Pengguna perlu melengkapkan biodata pemohon, maklumat pemohon, senarai semak bagi melengkapkan proses permohonan sewa.
- Masukkan maklumat biodata pemohon di ruang yang disediakan
- **Kemudian, klik** Seterusnya

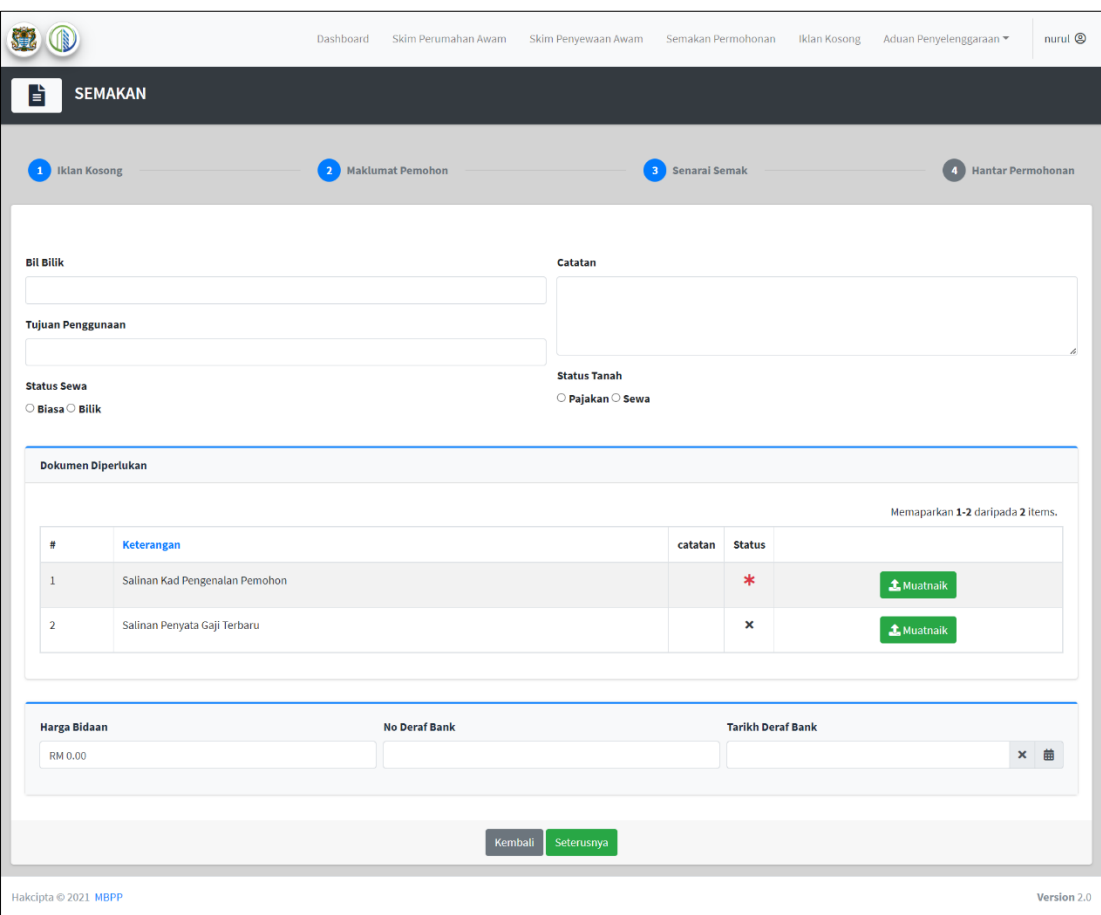

**Rajah 2.4: Senarai Semak**

- Lengkapkan maklumat berkaitan di ruang yang disediakan.
- Klik **1.** Muatnaik untuk muatnaik dokumen yang diperlukan.
- Tanda menunjukkan dokumen tersebut wajib dimuatnaik.
- Seterusnya, klik  $\sqrt{\frac{\text{Seterusnya}}{\text{Seterusnya}}}\$ untuk ke proses hantar permohonan.

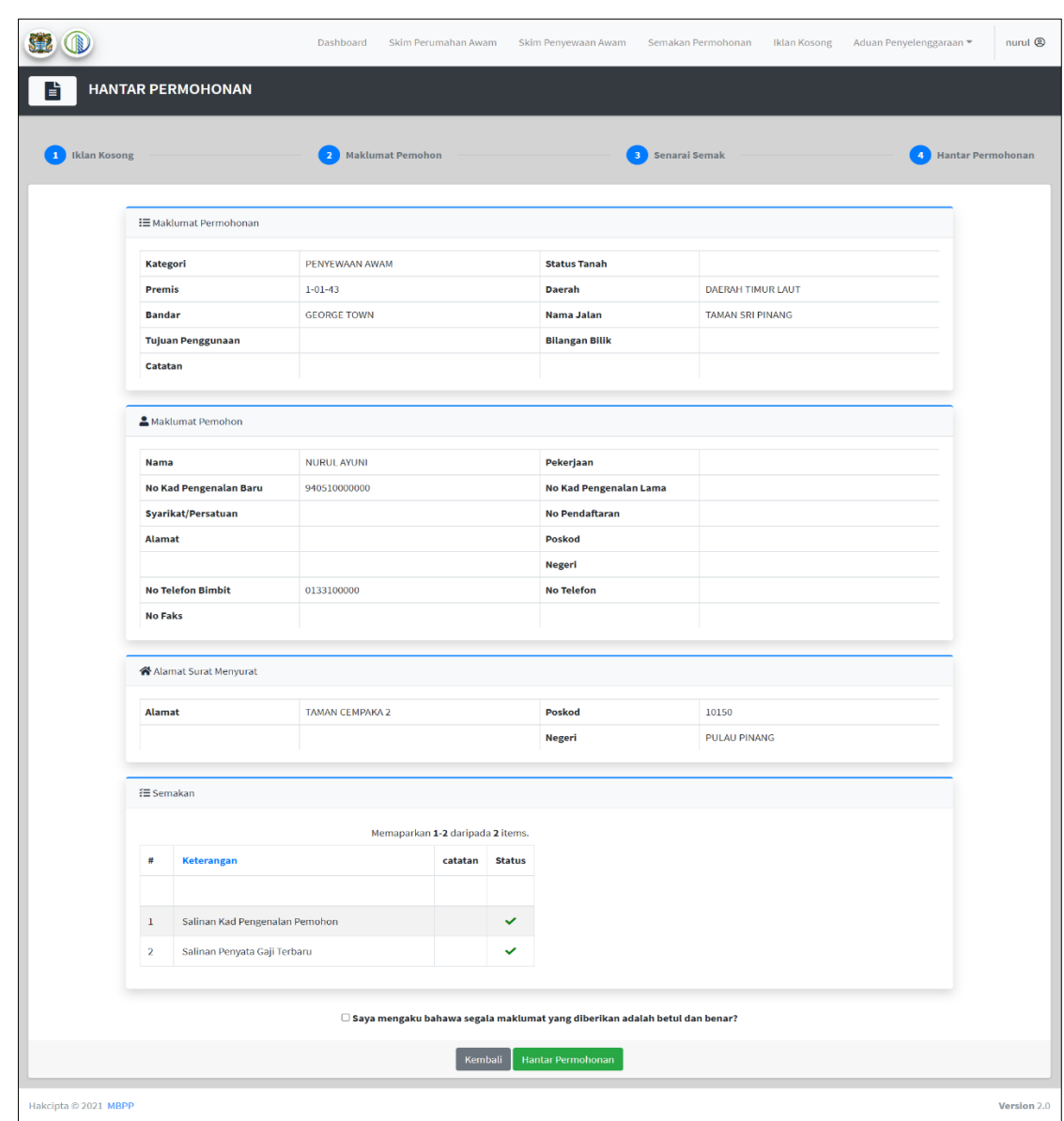

**Rajah 2.5: Hantar Permohonan**

- Sila semak maklumat yang dipaparkan sebelum hantar permohonan.
- $\bullet$  Tanda pada  $\Box$  bagi mengakui bahawa maklumat yang diberikan adalah benar.
- Kemudian, klik Hantar Permohonan untuk hantar permohonan.

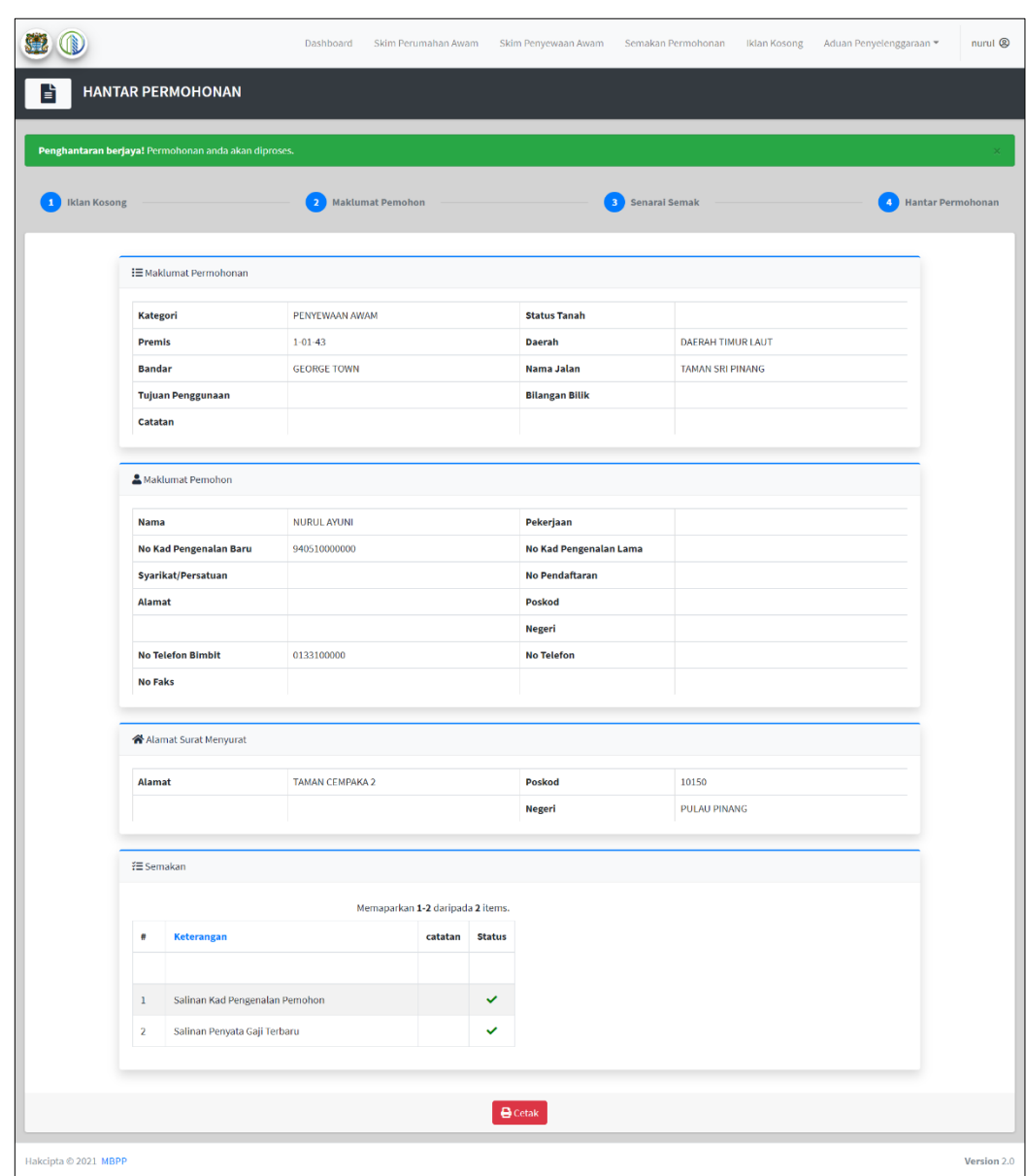

**Rajah 2.6: Permohonan Berjaya Dihantar**

- Rajah di atas merupakan paparan permohonan berjaya dihantar.
- Pengguna boleh lihat maklumat permohonan yang dihantar dan klik  $\boxed{\mathbf{B}^{\text{Cetak}}}$  untuk cetak maklumat permohonan.

#### <span id="page-11-0"></span>**3.0 Menu Skim Perumahan Awam**

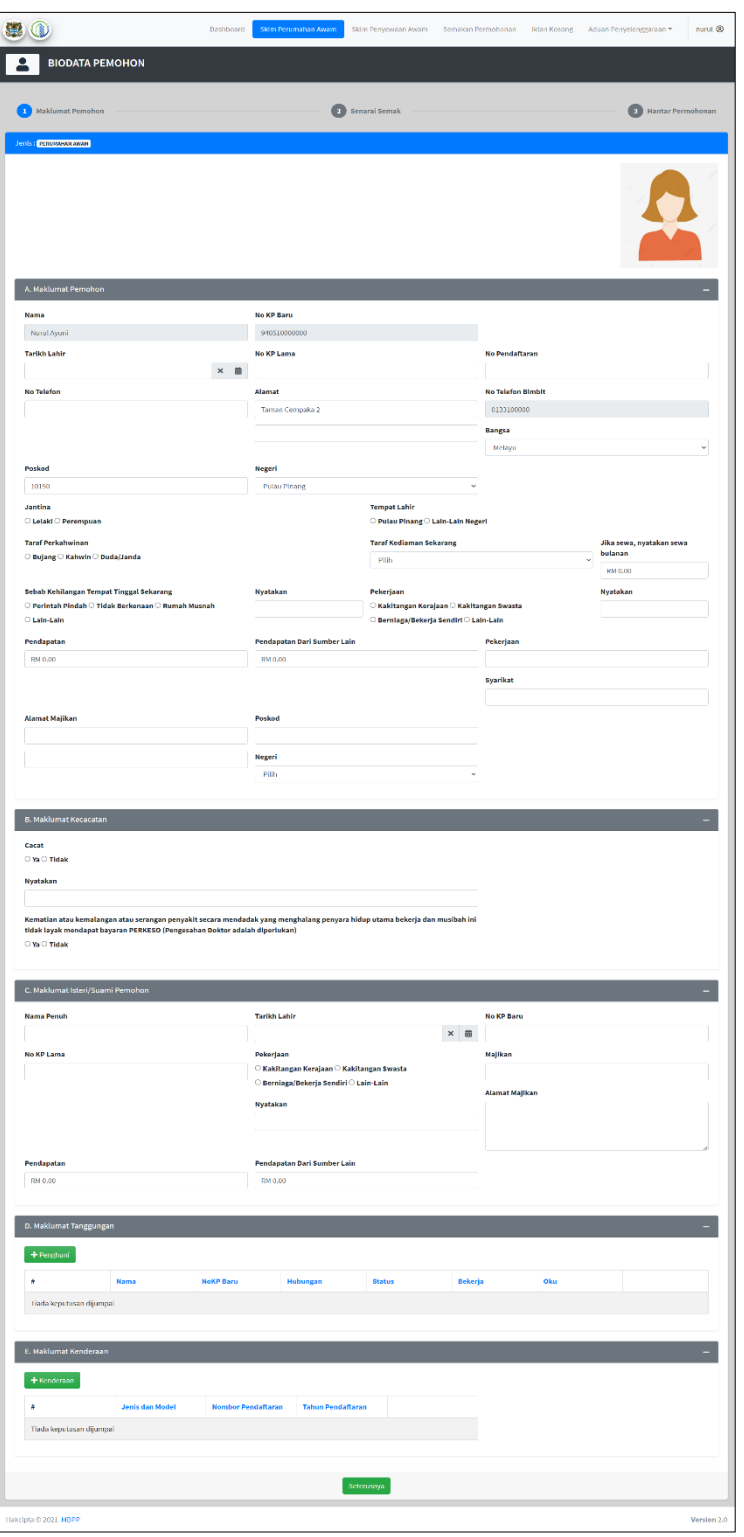

**Rajah 3.1: Biodata Pemohon bagi Skim Perumahan Awam**

- Rajah di atas merupakan paparan biodata pemohon bagi permohonan skim perumahan awam.
- Lengkapkan maklumat pemohon.
- Klik <sup>+ Penghuni</sup> untuk tambah penghuni.
- Klik <sup>+ Kenderaan</sup> untuk tambah maklumat kenderaan.
- Seterusnya, klik  $\overline{\text{Seterusnya}}$  untuk ke proses senarai semak.

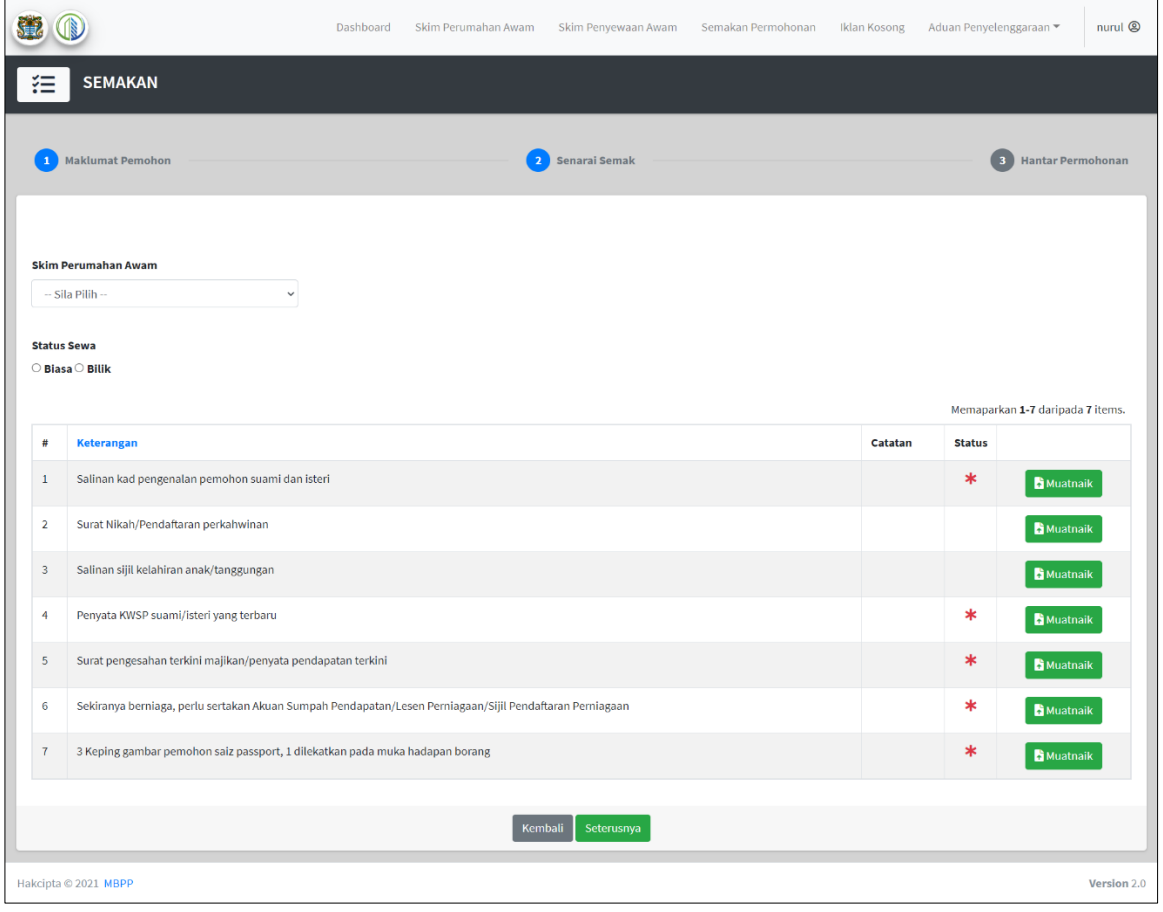

**Rajah 3.2: Senarai Semak**

- Pilih skim perumahan awam.
- Klik **1.** Muatnaik untuk muatnaik dokumen yang diperlukan.
- Tanda menunjukkan dokumen tersebut wajib dimuatnaik.
- Seterusnya, klik  $\overline{\text{Seterusnya}}$  untuk ke proses hantar permohonan.

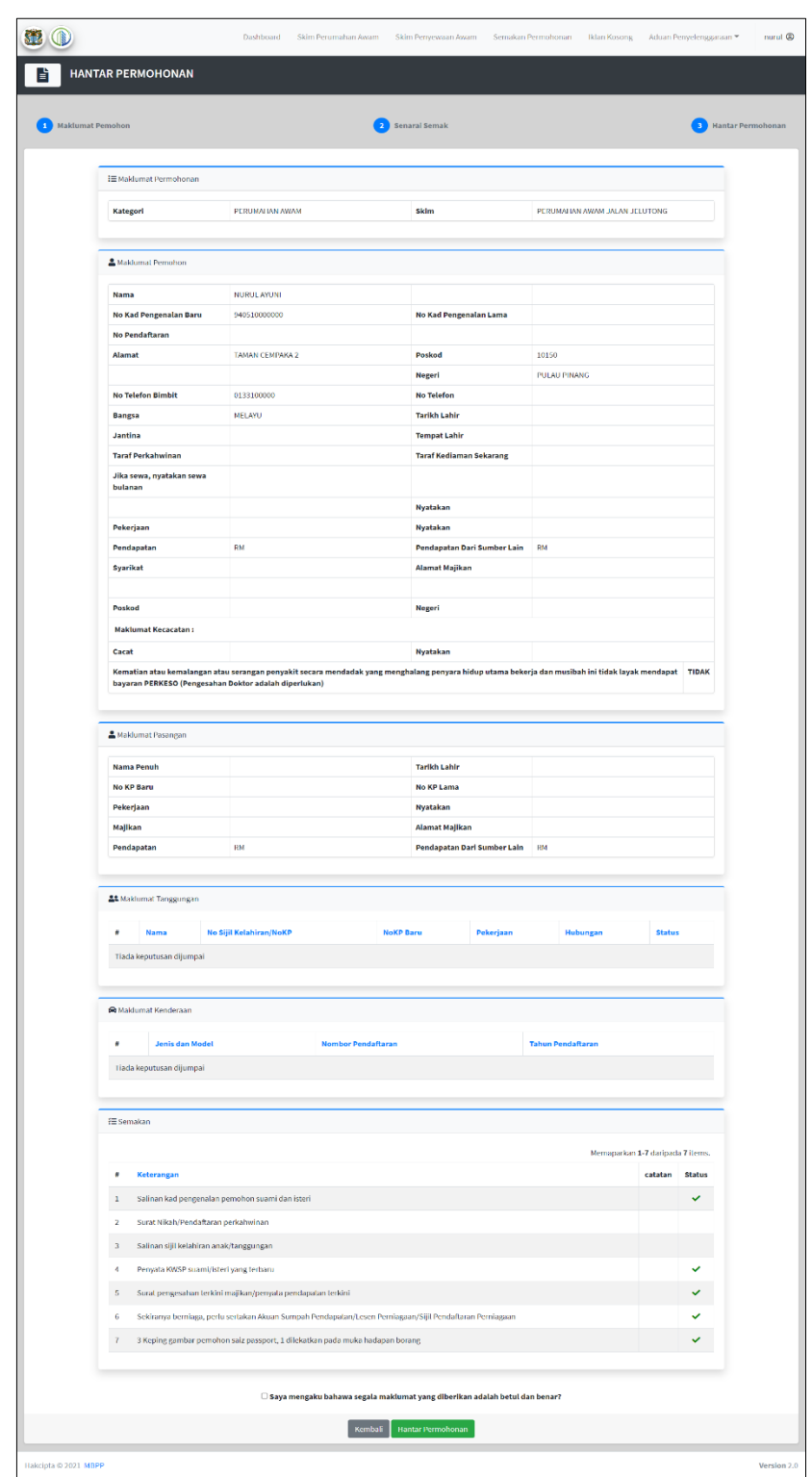

**Rajah 3.3: Hantar Permohonan**

- Sila semak maklumat yang dipaparkan sebelum hantar permohonan.
- Tanda pada  $\Box$  bagi mengakui bahawa maklumat yang diberikan adalah benar.
- Kemudian, klik Hantar Permohonan untuk hantar permohonan.

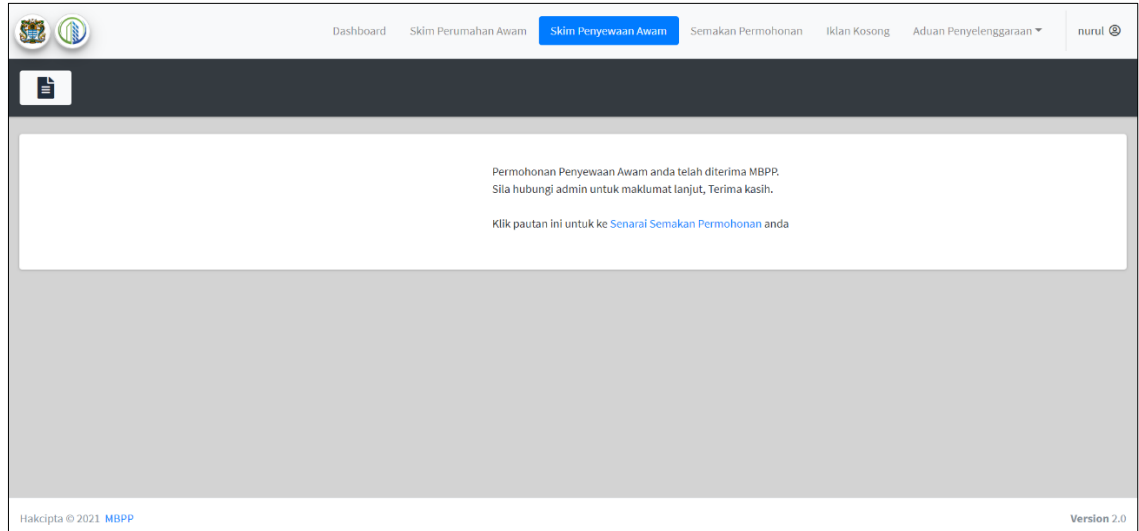

#### <span id="page-14-0"></span>**4.0 Menu Skim Penyewaan Awam**

**Rajah 4.1: Paparan Skim Penyewaan Awam**

- Pada menu Skim Penyewaan Awam, pengguna boleh membuat permohonan seperti Skim Perumahan Awam sekiranya pengguna belum membuat sebarang permohonan.
- Sekiranya pengguna telah membuat permohonan, sistem akan memaparkan "permohonan penyewaan awam anda telah diterima MBPP" seperti paparan pada rajah di atas.
- Pengguna boleh klik pada pautan "semakan permohonan" untuk menyemak status permohonan.

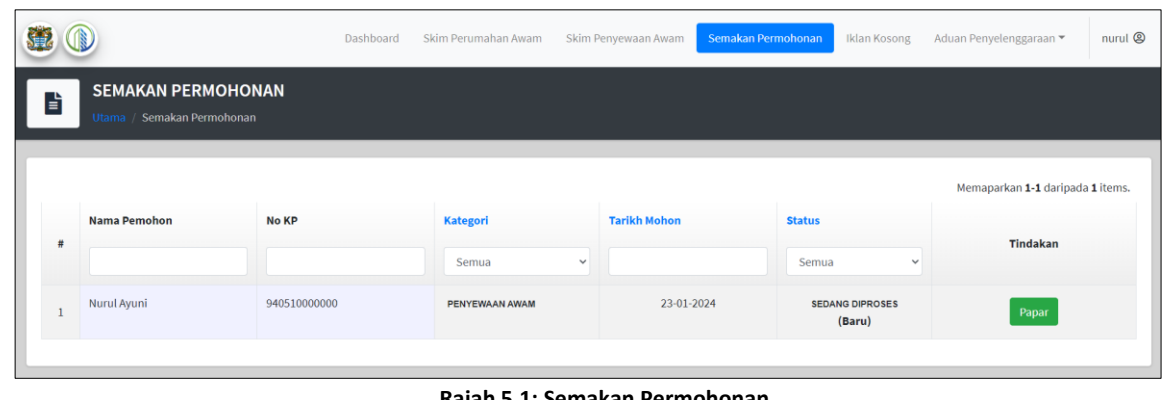

### <span id="page-14-1"></span>**5.0 Menu Semakan Permohonan**

**Rajah 5.1: Semakan Permohonan**

- Pengguna boleh membuat semakan permohonan pada menu Semakan Permohonan.
- Permohonan yang dibuat akan disenaraikan dan pengguna boleh lihat status permohonan yang dibuat.
- Klik Papar untuk lihat maklumat permohonan.

#### <span id="page-15-1"></span><span id="page-15-0"></span>**6.0 Menu Aduan Penyelenggaraan**

# **6.1 Sub Menu Aduan (Online)**

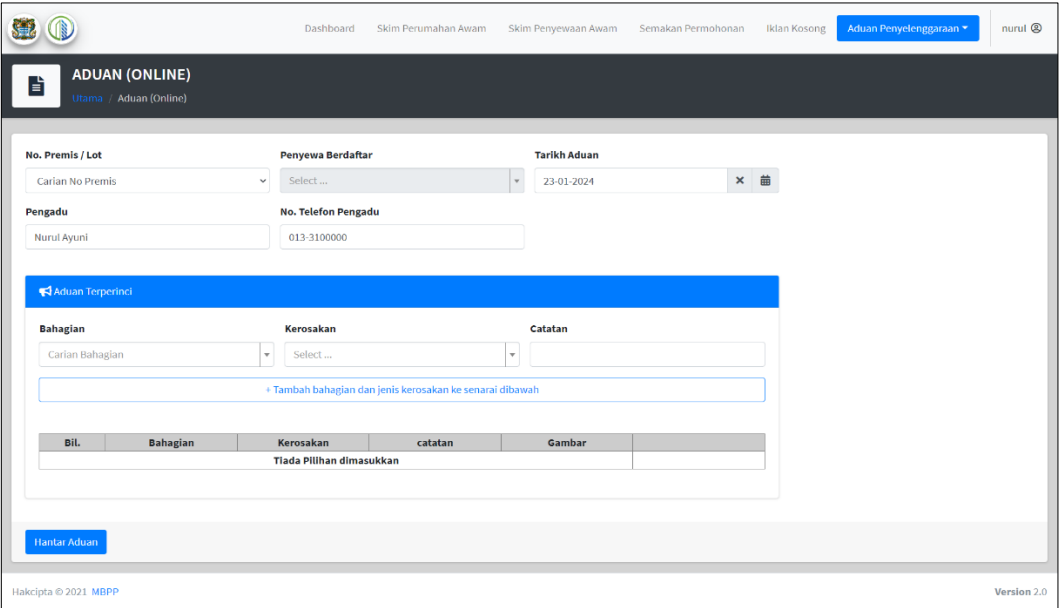

**Rajah 6.1: Aduan (Online)**

- Pengguna boleh membuat aduan secara atas talian pada menu Penyelenggaraan > Aduan (Online).
- Pilih No. Premis / Lot dan masukkan maklumat aduan.
- Pilih bahagian dan jenis kerosakan.
- Seterusnya klik "Tambah bahagian dan jenis kerosakan ke senarai di bawah"
- Kemudian, klik untuk hantar aduan untuk hantar aduan ke MBPP.

# <span id="page-16-0"></span>**6.2 Sub Menu Senarai Aduan (Online)**

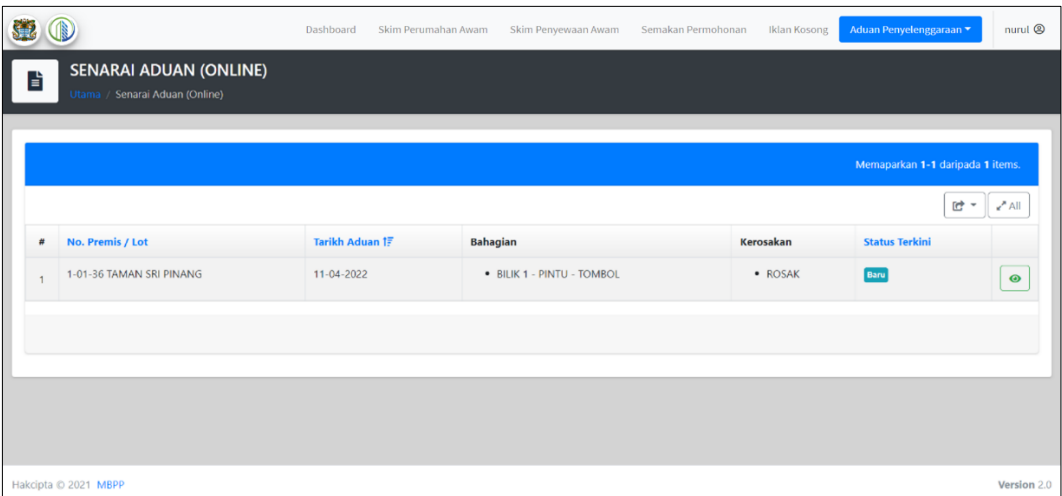

**Rajah 6.2: Senarai Aduan (Online)**

 Pengguna boleh menyemak status aduan kerosakkan pada menu Penyelenggaraan > Semak Aduan (Online).